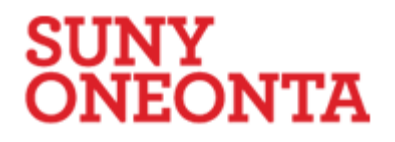

# IRB Study Reviewer's Reference Guide

October 2016

## **Table or Contents**

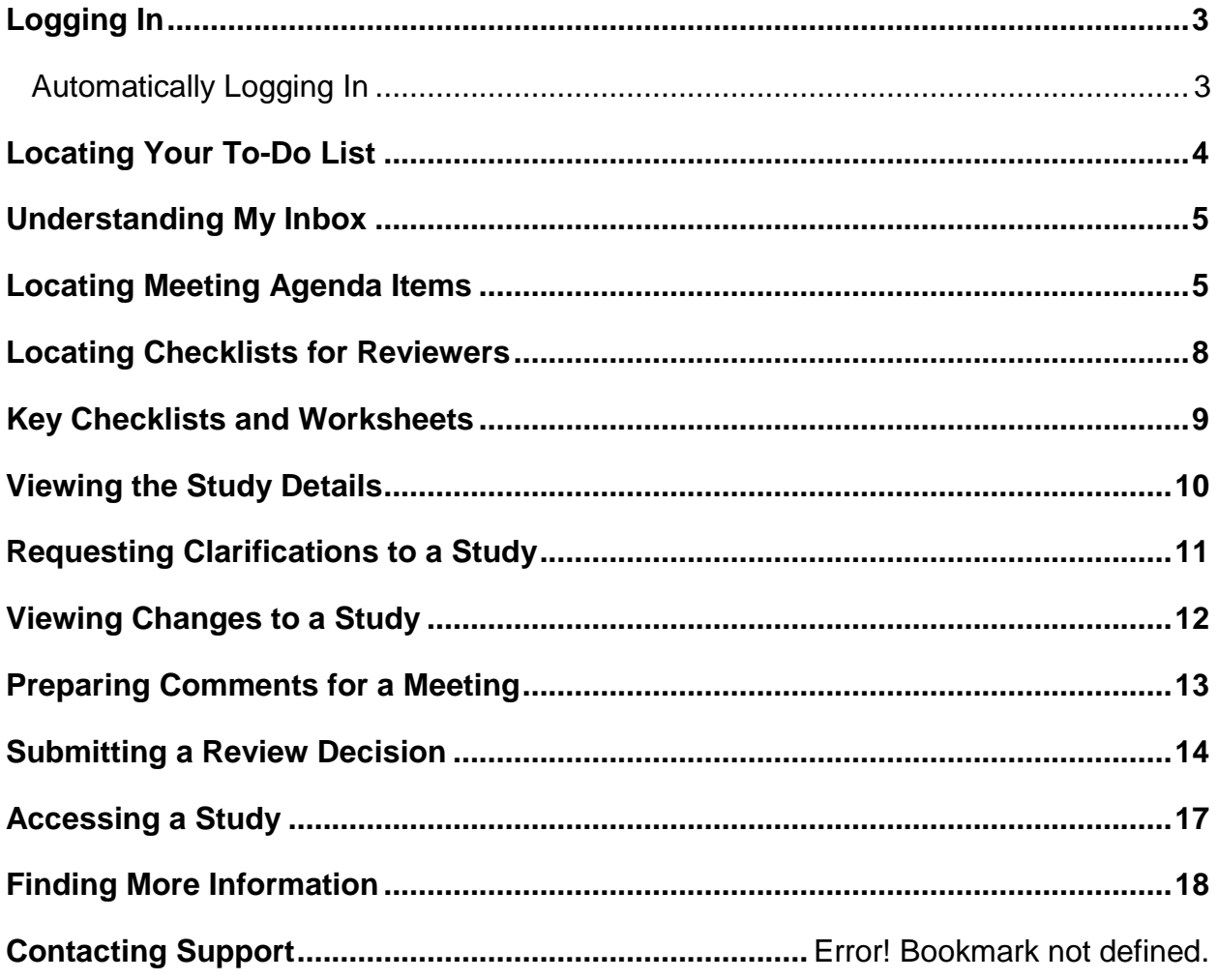

### <span id="page-2-0"></span>**Logging In**

The IRB system is secure, which means only authorized individuals have access to it. When you log in to the system, you get a personalized view of the information and possible actions pertinent to you.

#### **To log in:**

- 1. If you do not see the form shown to the right, click the **Login** link located at the top right corner of your screen.
- 2. Type the user name and password you received into the boxes.

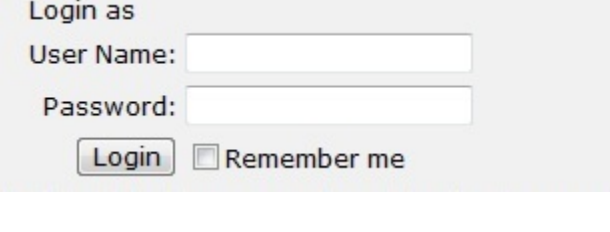

**Tips:** Press the Tab key after typing your user name to move to the Password box.

If you do not know your user name or password, contact the IRB for assistance. (See Contacting Support on page **Error! Bookmark not defined.**.)

3. Click **Login** (or press Enter).

### <span id="page-2-1"></span>**Automatically Logging In**

You can set the IRB system to log you in automatically when you access the IRB web site.

**Important!** Do not enable autologin if you are using a shared or public computer. Autologin could cause a security breach by allowing others to take actions as though they were you.

#### **To turn on autologin:**

1. The next time you log in, check the **Remember me** box before clicking Login.

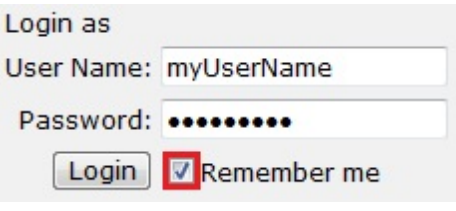

#### **To turn off autologin:**

- 1. Click the **Logoff** link in the upper right corner.
- 2. Click **Clear Autologin**.

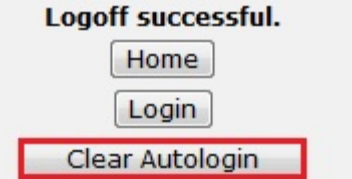

### <span id="page-3-0"></span>**Locating Your To-Do List**

IRB studies that are assigned to you for action generally appear in My Inbox with a link to the study. You may also receive an e-mail with a link to the study. An e-mail indicates that you must take action or informs you of important changes, such as an IRB decision about your study.

**Note:** A continuing review, modification, or RNI (reportable new information) submission can be handled similarly to a study.

To access a study that does not appear in My Inbox, see Accessing a Study on page [17.](#page-16-0)

**Note for committee members:** You can view the list of all submissions to be reviewed for a committee meeting as described in Locating Meeting Agenda Items on page [5.](#page-4-1)

#### **To access studies or other submissions assigned to you:**

1. Click the **My Inbox** link in the top right navigation header.

Your Name 1 My Inbox Logoff

**CONTRACTOR** 

2. Identify the reason the study appears in My Inbox by looking at the State column.

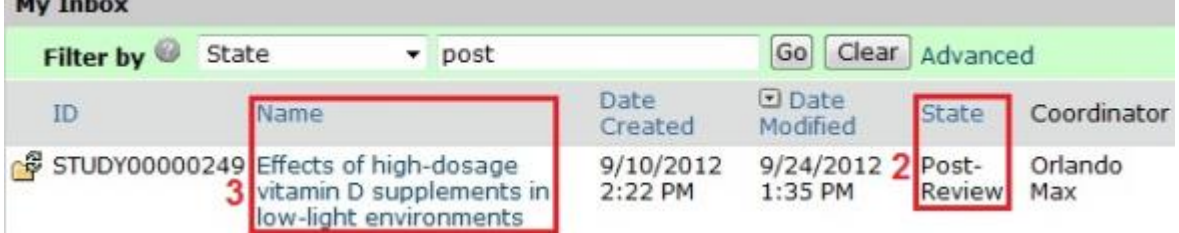

3. Open the study by clicking the link in the Name column. The study workspace opens.

To view the details of the study, click **View Study** on the left. For instructions, see Viewing the Study Details on page [10.](#page-9-0)

### <span id="page-4-0"></span>**Understanding My Inbox**

The list called My Inbox contains studies or other submissions that require you (or your team members) to take action. See the examples below to understand what you should and should not expect to appear in My Inbox.

**Tip:** Look at the State column in My Inbox, and see the explanation for that state in the table below.

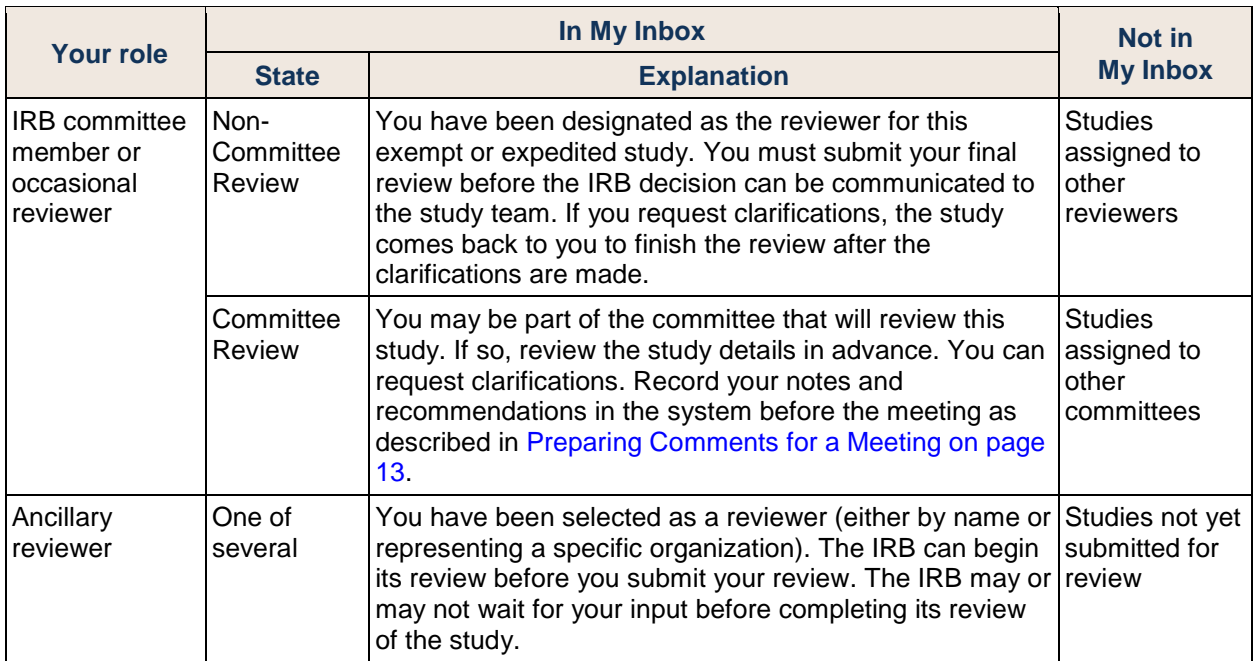

### <span id="page-4-1"></span>**Locating Meeting Agenda Items**

As a committee member, you can get a meeting agenda listing the studies and other submissions to be reviewed in an upcoming meeting. You can get the agenda in two forms:

- As a web page with links to the studies
- As a printable document

The procedures below describe how to access both forms of the agenda in two alternative ways:

- From an agenda notification e-mail you receive
- By navigating to the agenda within the IRB system

#### **To access the agenda from an e-mail you receive:**

1. Open the e-mail informing you about an IRB meeting agenda. The notification content should resemble this:

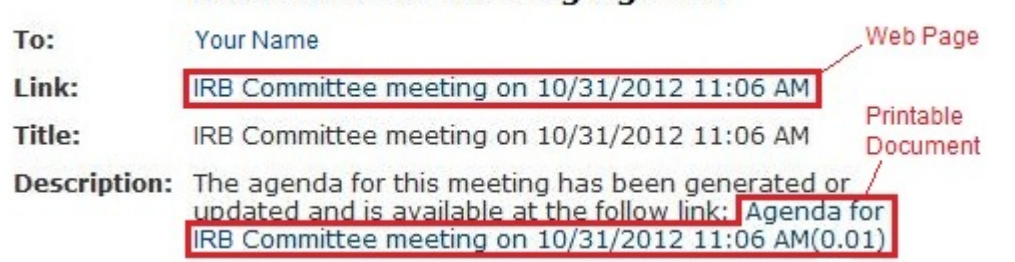

### **Notification of Meeting Agenda**

- 2. Click the appropriate link:
	- To access the meeting workspace web page containing links to the studies, click the link next to Link (shown above). The meeting workspace and its important links are shown below.
	- To open or save the printable document, click the link next to Description (shown above).
	- **Note:** The most up-to-date agenda is in the web page format.
- 3. If prompted, log in to the IRB system.

**Tip:** For more details about opening the document or using the web page, see the procedure below about navigating to the agenda.

#### **To access the agenda by navigating to it:**

1. Click **IRB** and then **Meetings** on the left.

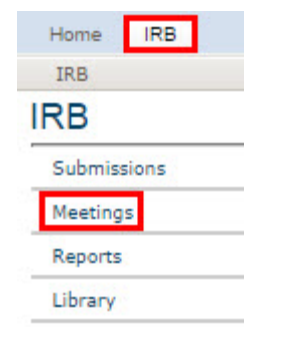

2. From the list of meetings shown in the center of the page, click the name of the meeting to view. The meeting workspace displays the list of agenda items in the center of the page, resembling this:

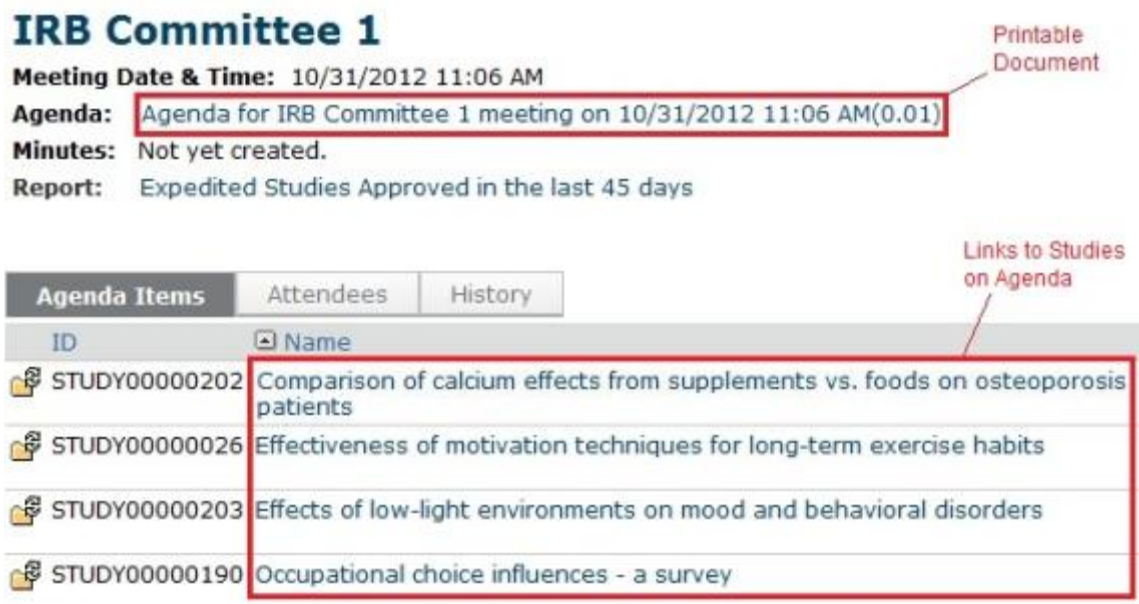

- 3. Click the appropriate link:
	- To access a study directly from the agenda items list, click the link to the study (shown above).
	- To open or save the printable document, click the link in the page header next to Agenda (shown above). The agenda is in Microsoft Word format.

**Tip:** Microsoft® Word documents open differently in different web browsers. If the document does not open promptly:

- **EXECLICK** the Word icon if it is flashing at the bottom of your screen, and then click one of your open Word documents.
- $\mathbf{w}$

■ Check the bottom of the browser window to see if the document icon and name is shown there. If so, click the name to open it.

画 HRP-416 - CHECKLI....doc

### <span id="page-7-0"></span>**Locating Checklists for Reviewers**

Several worksheets and checklists are provided in the system to guide your review process and document your decisions. They are intended for pre-reviewers, designated reviewers, and committee reviewers.

- **Worksheets** are for the reviewer's benefit only.
- **Checklists** must be completed and attached when submitting your review comments to document your decisions.

**Tip:** First identify the pertinent documents using the topical list in Key Checklists and Worksheets on page [9.](#page-8-0) Then locate them using the procedure below.

#### **To locate the worksheets and checklists:**

1. Click **IRB** and then **Library** on the left.

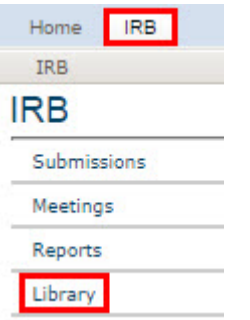

- 2. Click the **Worksheets** or **Checklists** tab, depending on the document you want to view.
- 3. Click a link to open or save the applicable document, which is in Microsoft Word format.

**Tip:** Microsoft® Word documents open differently in different web browsers. If the document does not open promptly:

Click the Word icon if it is flashing at the bottom of your screen, and then click one of your open Word documents.

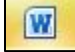

Check the bottom of the browser window to see if the document icon and name is shown there. If so, click the name to open it.

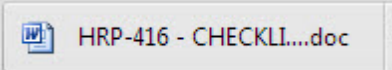

### <span id="page-8-0"></span>**Key Checklists and Worksheets**

Many checklists and worksheets for reviewers are available in the IRB Library to provide reminders, guide decisions, and help document decision criteria.

**Important!** Checklist information is required by regulations to document the findings that justify your determinations. Fill out the pertinent checklists and attach them when you submit the review form. For committee reviews, attach your individual checklists as described in Preparing Comments for a Meeting on page [13.](#page-12-0)

Worksheets also provide important guidance, but regulations do not require them to be retained.

The following table summarizes the pertinent checklists and worksheets, organized by the types of review decisions you must make.

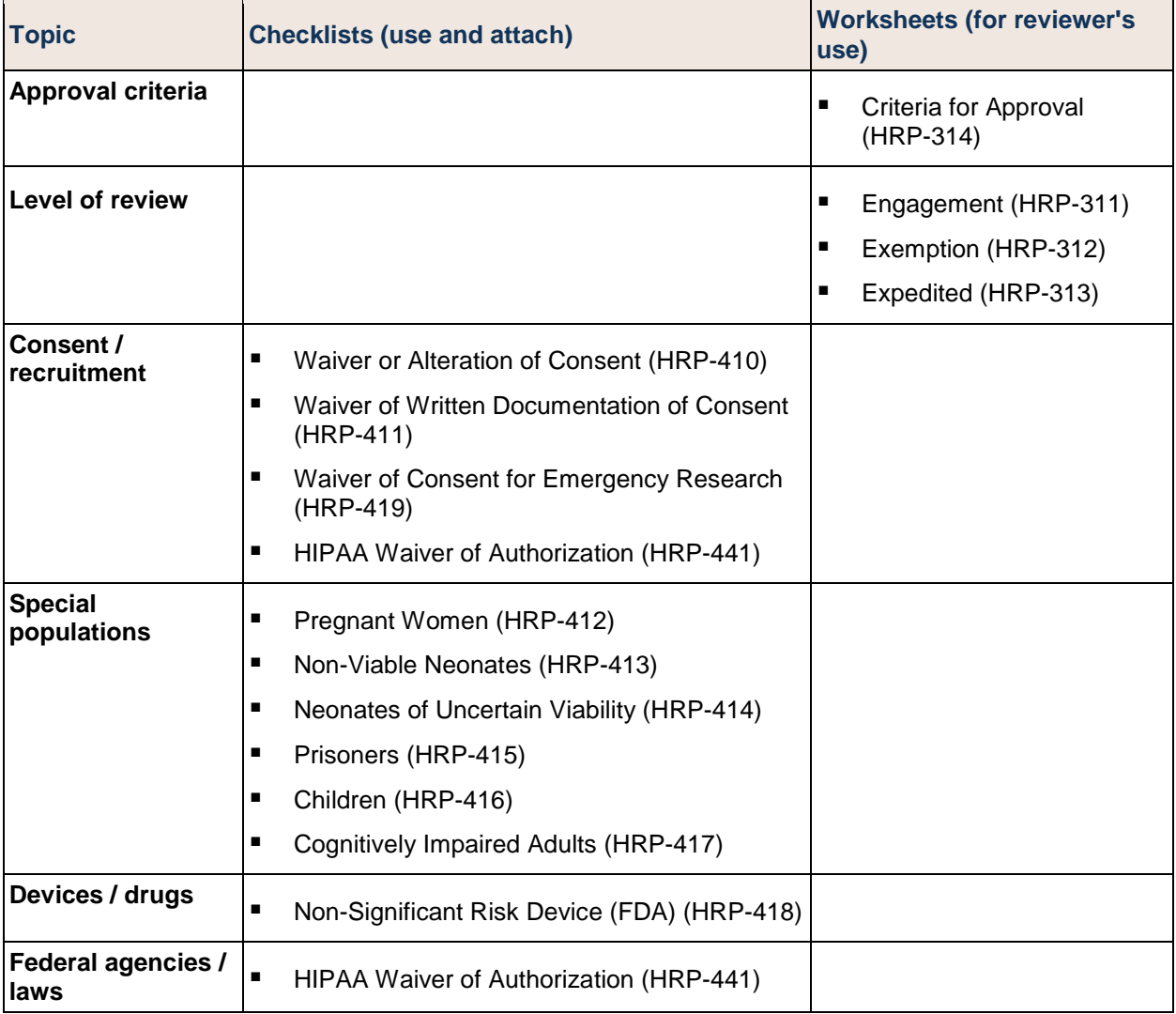

### <span id="page-9-0"></span>**Viewing the Study Details**

As a reviewer or IRB staff member, you often need to view all the information submitted as part of the study.

#### **To view the details of a study:**

1. From My Inbox, click the name of the study to open it.

**Note:** If the study does not appear in your inbox, see Accessing a Study on page [17.](#page-16-0)

2. Click **View Study** on the left.

#### **Tips:**

- For a continuing review or modification, click **View Modification / CR** instead.
- For a new information report, click **View RNI** instead.
- 3. Use the Continue and Back buttons to view all of the forms.

**Tip:** Clicking Continue from the Supporting Documents page (the last page of the forms) exits the study.

#### **To view the documents submitted as part of the study, you have these options:**

- While viewing the details of the study (as instructed above), click the name of each document when you encounter it on the various forms. Documents are listed in tables throughout the forms.
- When you have opened the study workspace (as in step 1 above), you can view a list of all the attached documents in one place by clicking the Documents tab.

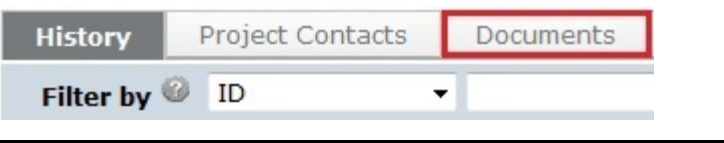

**Tip:** If the study team updated the documents, they may contain tracked changes. You can use the review features in Word to toggle between showing the original and final versions of the document. When the IRB approves the documents, all tracked changes will be accepted and comments removed in the final versions.

#### **To view the information entered for pre-review:**

- 1. Open the study as instructed in step 1 above.
- 2. Click the **Reviews** tab.

**Tip:** If the information entered for pre-review is inaccurate, contact the study's IRB coordinator to request a change. The coordinator can change the pre-review information until the decision from designated or committee review is submitted.

### <span id="page-10-0"></span>**Requesting Clarifications to a Study**

If a study is confusing or needs additional information to receive IRB approval, you can request clarifications. Requesting clarifications sends the study back to the study team so they can edit it.

#### **To request clarifications to a study:**

- 1. From My Inbox, click the name of the study to open it.
- 2. Click **Request Clarification...** on the left.

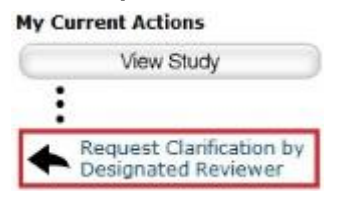

3. In the Request Clarification form, provide detailed questions or requests for changes.

**Note:** You can also attach documents that explain, show the study text, or show screen captures of the problematic areas, or that show suggestions for resolving the problems.

4. Click **OK** to send the request to the study team.

Unless the study is in committee review, you will receive an e-mail notification when the study team submits their response to the clarification request.

Requests for clarifications are handled differently during committee review than during other types of review in that study team members are not solely in control of the submission:

- Committee members can continue to request clarifications after a request has been made. This allows multiple reviewers to communicate with the study team at once.
- Study team members cannot edit the study when the clarifications requested are from committee review, but they can submit comments back to the committee.
- The committee cannot record a decision for the submission when it is in the Clarification Requested state. The options are:
	- o The IRB coordinator can remove the submission from the agenda before the meeting and reassign it to a later meeting.
	- o At the time of the meeting, the committee chair or administrator can use the Convene Meeting activity to return all submissions still in the Clarification Requested state to the Committee Review state so their reviews can be recorded.

### <span id="page-11-0"></span>**Viewing Changes to a Study**

When a study changes based on reviewer requests, you may want to:

- View the response submitted for a particular request
- View the differences between two versions of a study

#### **To view the response submitted for a clarification request:**

- 1. From My Inbox, click the name of the study to open it.
- 2. Click the **History** tab.

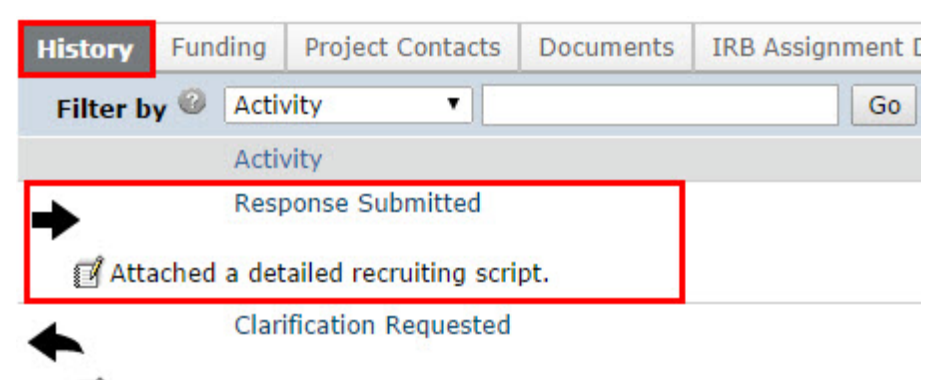

The consent process needs more detail. Please provide a script.

3. Click the **Response Submitted** activity link to see any notes or documents added to the study.

#### **To view the differences between two versions of a study:**

- 1. From My Inbox, click the name of the study to open it.
- 2. Click **View Differences** on the left.
- 3. Next to Show Changes, select a version to compare the current study to.

#### Show Changes between Current Version (0.3) and 0.2 9/14/2012 Submit to IRB  $\blacktriangledown$

4. Look for red and green changes in the current form.

Click the  $\bullet$  arrow to show the details. The changes since the version you selected appear as follows:

- Additions to text since that version are shown with green highlighting.
- Deletions to text show in a light red box below the current text.

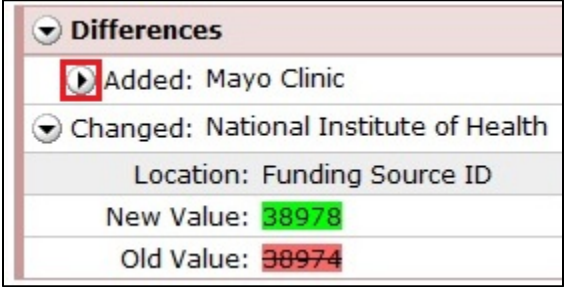

• Additions and deletions of selectable items show the changes (such as old values) in a light red box after the current values that appear normally. 5. Next to Changed Steps, click the  $\geq$  arrow (or use the drop-down list) to view each of the other forms that have changed.

**Changed Steps:** Funding Sources

6. Exit the View Differences screen by clicking **Close** on the right.

**Tip:** If the study team updated the documents, they may contain tracked changes. You can use the review features in Word to toggle between showing the original and final versions of the document. When the IRB approves the documents, all tracked changes will be accepted and comments removed in the final versions.

### <span id="page-12-0"></span>**Preparing Comments for a Meeting**

While reviewing a study, you can record your review comments within the IRB system. You can also upload required checklists and any review-related documents. This lets committee members view each other's comments before and during the meeting.

All of your comments and the files you attach will be purged from the system when the approval letter is sent. Your comments are never visible to the study team members.

#### **To record your review comments:**

- 1. Open the study. For details, see Accessing a Study on page [17](#page-16-0) or Locating Meeting Agenda Items on page [5.](#page-4-1)
- 2. Click **Add Review Comments** on the left.

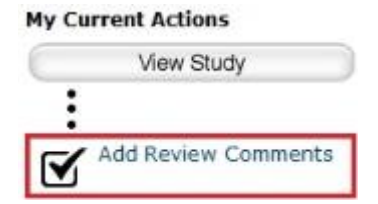

- 3. Type in notes, and upload any relevant reviewer checklists and other related documents.
- 4. Click **OK**.

**Note:** Before and during the committee meeting, you can go to the study's Reviews tab as shown below to view your comments and comments from other reviewers.

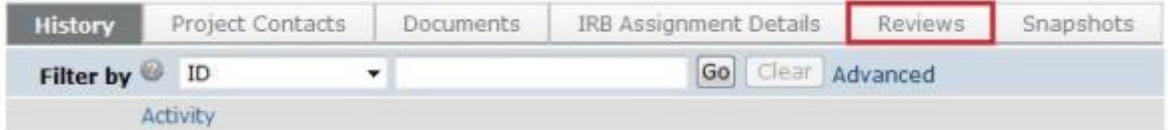

### <span id="page-13-0"></span>**Submitting a Review Decision**

After reviewing a study or other submission, you must record the decision in the system. Recording the decision completes the review and moves the study forward in the IRB process.

**Note for committee members:** An IRB staff member must submit the decision on behalf of the committee. If you are a reviewer of the study, record your comments and attach relevant files (such as reviewer checklists) as described in Preparing Comments for a Meeting on page [13.](#page-12-0)

**Tip:** You can include comments when you record your decision. To avoid regulatory issues, it is best to phrase your comments as questions or requests for information. If you need the study team to answer a question before you can complete the review, request clarifications as described in Requesting Clarifications to a Study on page [11.](#page-10-0)

There are several types of review, with procedures for each identified below:

- [Ancillary review](#page-13-1)
- [Pre-review](#page-13-2)
- [Designated review](#page-14-0)
- [Committee review](#page-15-0)

**Note:** The procedures below assume that the study team has completed any requested clarifications.

#### **To open the study:**

- 1. From My Inbox, click the name of the study to open it.
- 2. Choose the appropriate procedure below.

#### <span id="page-13-1"></span>**To complete an ancillary review:**

1. Click **Submit Ancillary Review** on the left.

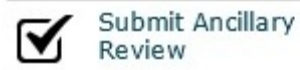

- 2. Select the review you are completing from the list.
- 3. Indicate whether you think the submission is acceptable as it is currently written.
- 4. (Optional) Add comments and attach documents related to the review.
- 5. Click **OK**.

<span id="page-13-2"></span>The review comments are shown in the study.

#### **To complete a pre-review:**

1. Click **Submit Pre-Review** on the left.

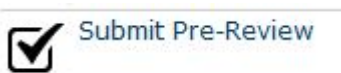

- 2. Answer the relevant questions, paying special attention to each required question marked with a red asterisk (\*).
- 3. (Optional) Attach documents related to the review, such as checklists.

4. If you are ready to move the study to the next stage of IRB review, answer Yes when asked if you are ready to submit this pre-review.

Otherwise, answer No, which enables you to return and perform Submit Pre-Review again to update the information.

5. Click **OK**.

**Important!** If you moved the review to the next stage, now you must assign the study to a committee meeting or a designated reviewer.

#### <span id="page-14-0"></span>**To complete a designated (or non-committee) review:**

**Tip:** If the information entered for pre-review is inaccurate, contact the study's IRB coordinator to request a change. The coordinator can change the pre-review information until the decision from designated or committee review is submitted. Make sure it is corrected before you submit your review decision.

1. Click **Submit Designated Review** on the left.

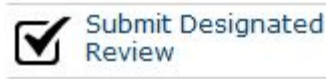

- 2. If true, check the box to indicate that you do not have a conflicting interest. (For more details about conflicting interests, click the  $\bullet$  icon.)
- 3. Answer the relevant questions, paying special attention to each required question marked with a red asterisk (\*).
- 4. (Optional) Add comments and attach documents related to the review.
- 5. If you have entered all the relevant information and are ready to submit the final IRB decision, answer Yes when asked if you are ready to submit this review.

Otherwise, answer No, which enables you to return and perform Submit Designated Review again to update the information.

6. Click **OK**.

If you submitted the final decision, the IRB can now officially communicate the decision to the study team.

#### <span id="page-15-0"></span>**To complete a committee review:**

**Important!** An IRB staff member must submit the decision on behalf of the committee. If you are a reviewer of the study, record your comments and attach relevant files (such as reviewer checklists) as described in Preparing Comments for a Meeting on page [13.](#page-12-0)

**Tip:** If the information entered for pre-review is inaccurate, contact the study's IRB coordinator to request a change. The coordinator can change the pre-review information until the decision from designated or committee review is submitted.

1. Click **Submit Committee Review** on the left.

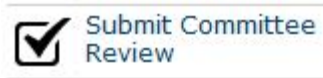

- 2. Answer the relevant questions, paying special attention to each required question marked with a red asterisk (\*).
- 3. (Optional) Add notes and attach documents related to the committee's review.
- 4. Click **OK**.

The IRB coordinator assigned to the study can now officially communicate the decision to the study team.

### <span id="page-16-0"></span>**Accessing a Study**

You may want to open a specific study to view or update its contents, submit it for review, review it, or take other actions on the study.

**Note:** Your access to a study is personalized based on your role in the system and the role you play in relation to the particular study. In addition, the actions you can take on a study are personalized.

**To open a study**, click its name when you find it in a list of studies.

**To find a list that includes the study**, try these suggestions:

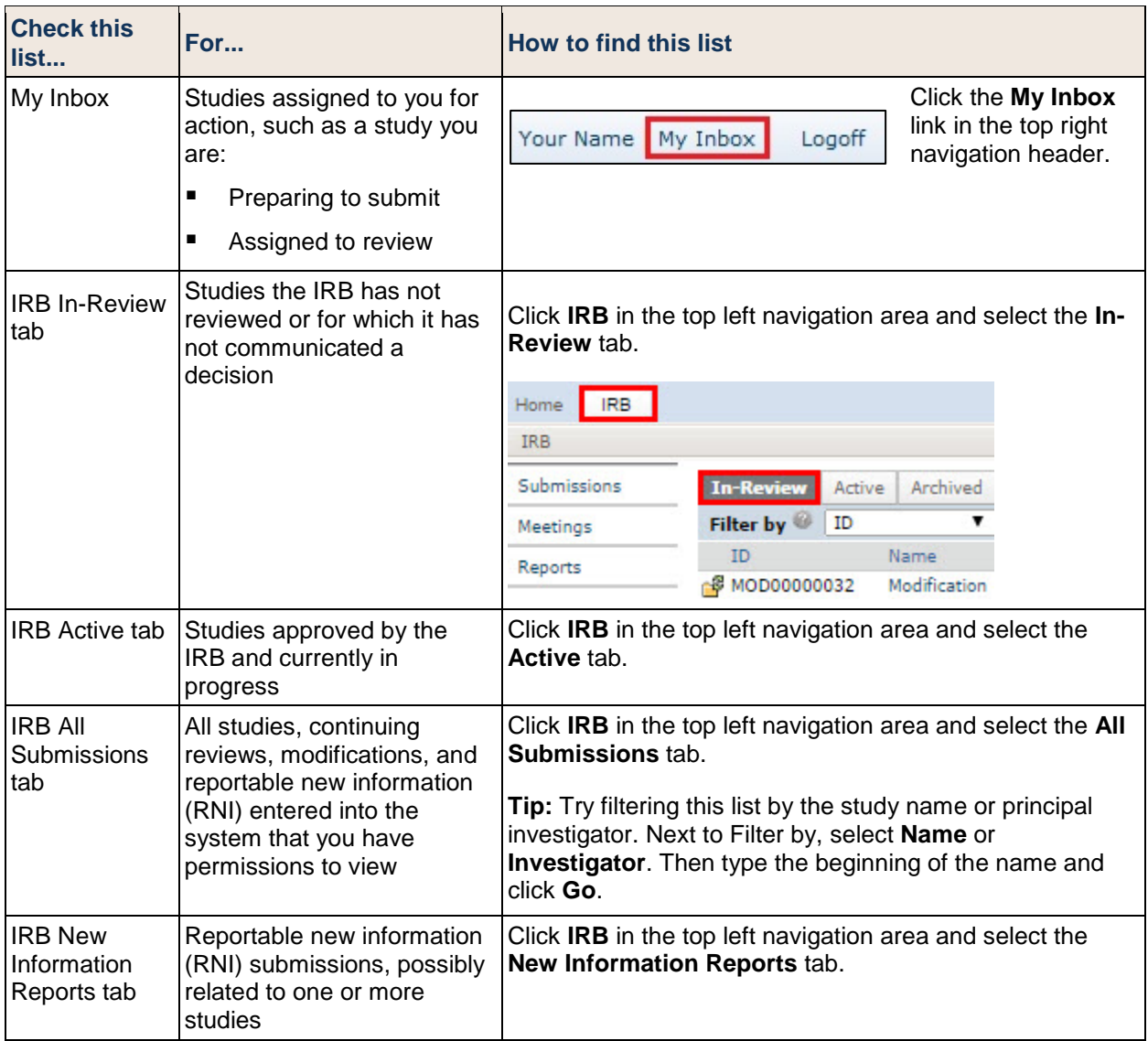

# <span id="page-17-0"></span>**Finding More Information**

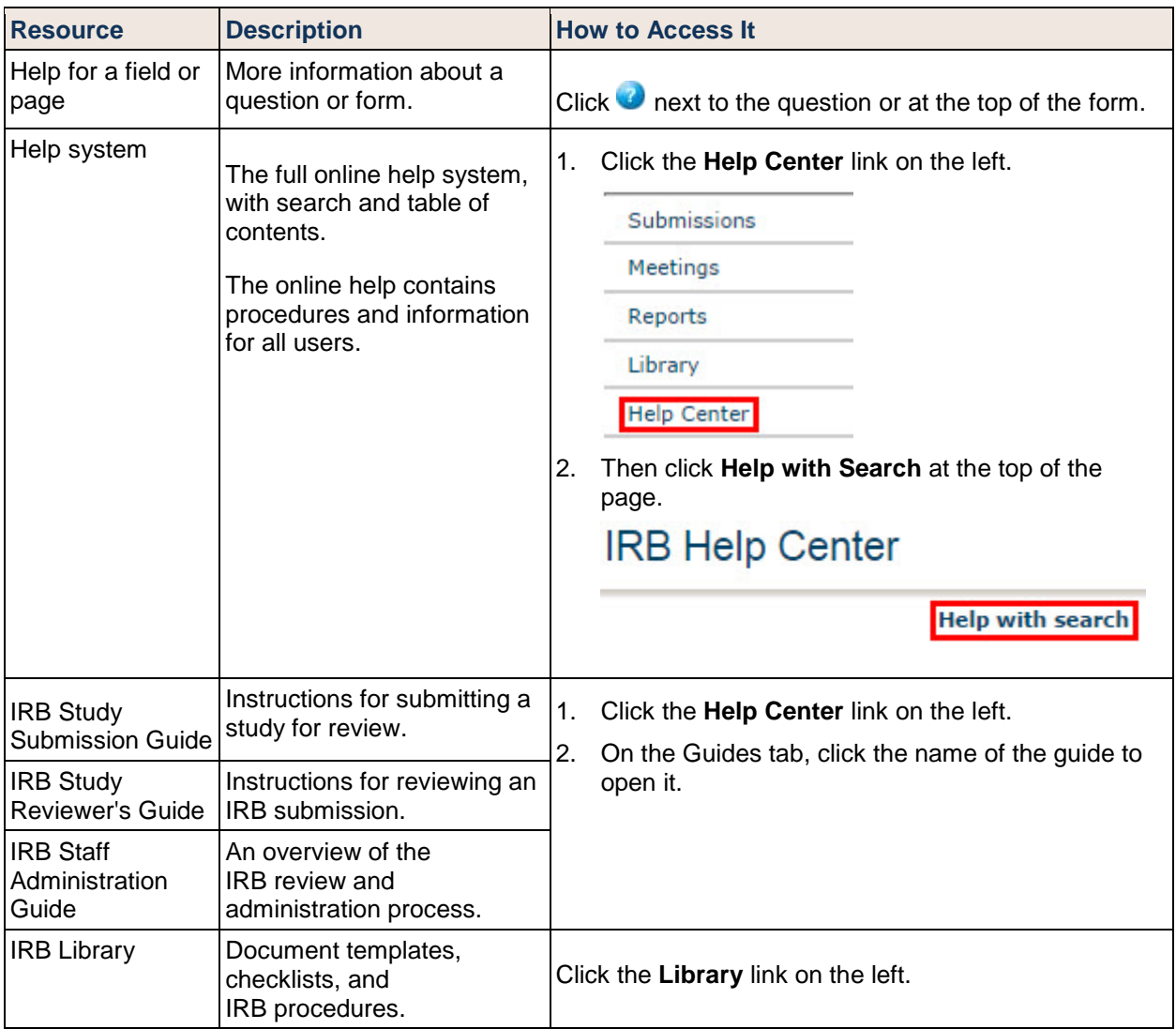